# AVAYA

Release 7.1 June 2017 © 2014-2017, Avaya Inc. All Rights Reserved.

## **Avaya 9621G/9641G/9641GS IP Deskphones SIP Quick Reference**

**Icons**

#### **General**

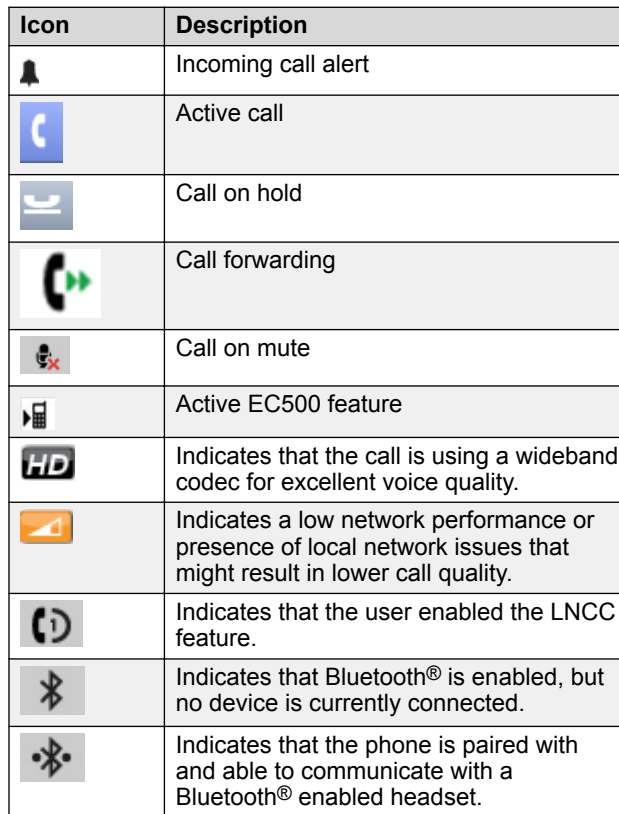

**Call history**

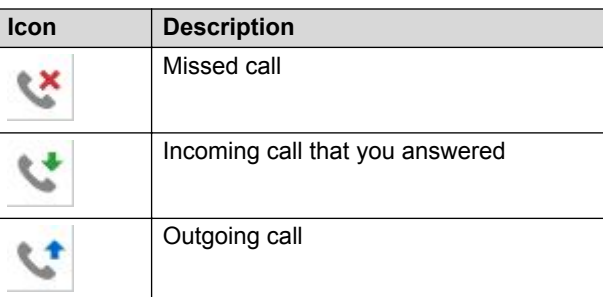

#### **Presence**

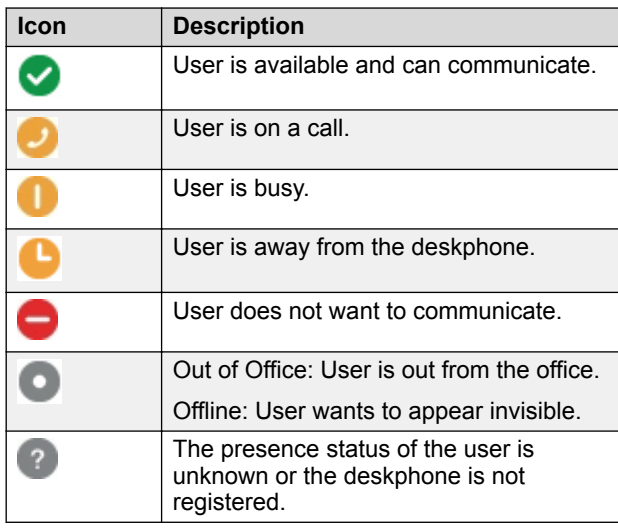

# **MLPP icons**

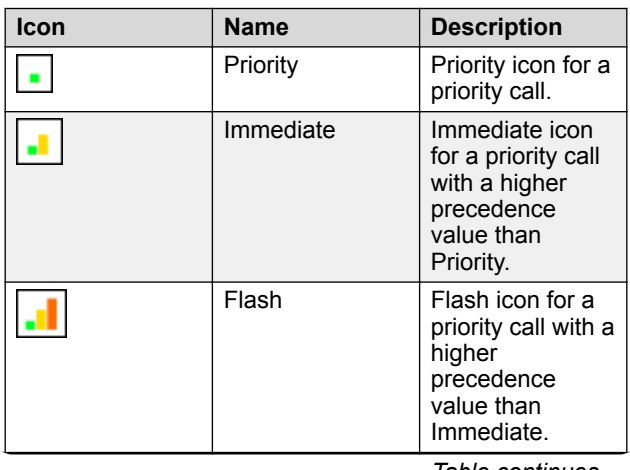

**Icon Name Description** Flash Override Flash override icon for a priority call with highest precedence.

## **Conference**

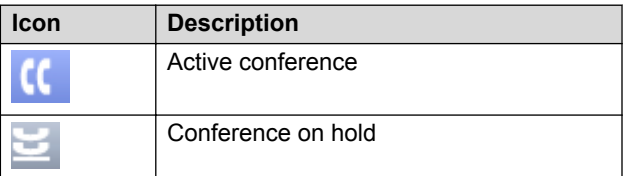

# **Answering and calling**

# **Handling a call by using MDA**

Ensure that the system administrator activates the option for your extension.

- 1. Answer the incoming call from your phone.
- 2. To switch to the other phone, tap **Bridge** on that phone.

You can also join a call from a different device after you have initiated an outgoing call.

## **Making a call with precedence**

Use this procedure to make call with precedence level by manually dialing the extension number or selecting the desired extension from **Favorites**, **History**, or **Contacts**. The call precedence level are categorized under the following options:

- FO: Flash Override
- FL: Flash
- IM: Immediate
- PR: Priority
- Routine: Default value with lowest precedence.

Ensure that your extension is configured with the required level of precedence and your administrator has enabled the Multiple Level Precedence and Preemption feature.

Do one of the following:

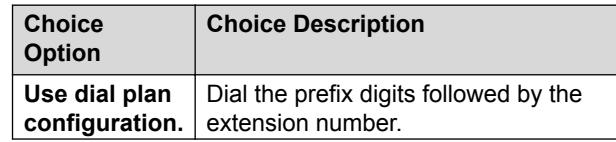

*Table continues…*

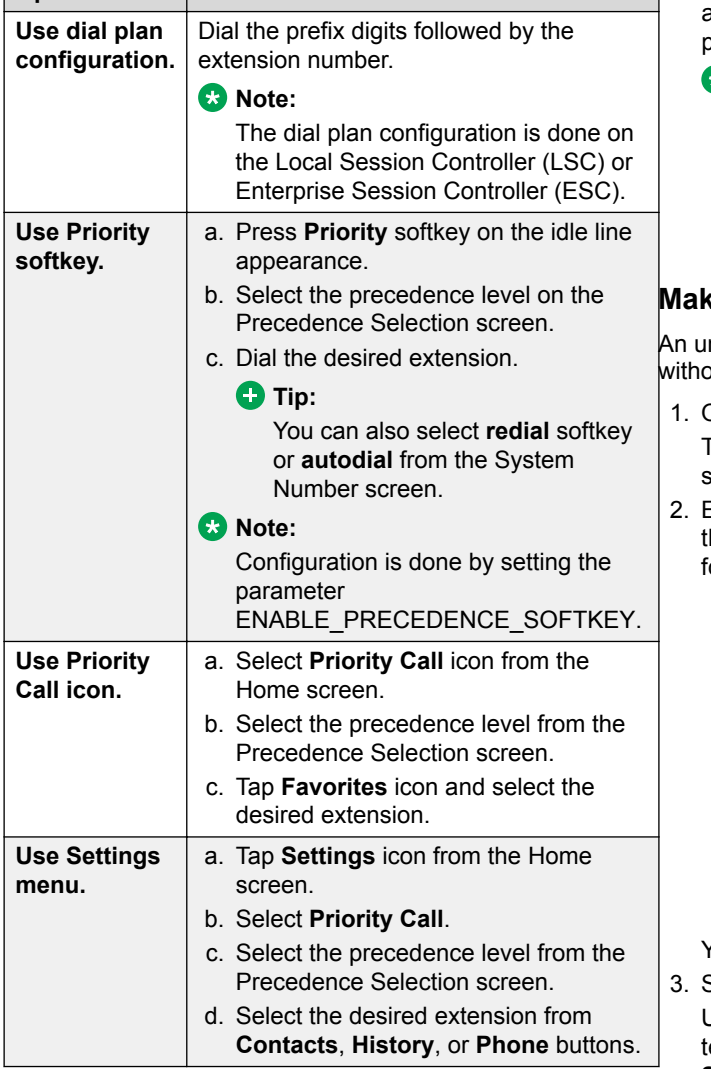

**Routine** is highlighted on the call session line if no call is made within five minutes. Also, the precedence level is valid for only one call session.

# **Transferring a call**

- 1. From the Phone screen, if the call to be transferred is already not highlighted, press and select the call appearance on which the call appears.
- 2. Tap **Transfer**.
- 3. Dial the number if you know the number or call the person from the contacts list or from the history list.
- 4. If your administrator configured unattended transfers for your deskphone, you can hang up without

announcing the call. Otherwise, tap **Complete** or press **OK**.

#### **Note:**

Your deskphone might receive unanswered transfers as recalled transfers. In this case, you hear a priority ring that is different from a normal ringtone and see the display message Return next to the call.

# **Making an unattended transfer**

nattended transfer is when you transfer an active call but establishing a call with the call-transfer recipient.

- 1. On an active call, press or tap the **Transfer** softkey. The phone displays the Enter transfer destination screen.
- Enter the phone extension number or the SIP URI on the **Destination** line or select from one of the following options:
	- **Held Call**: Displays the held call line appearance as an option and switches to the Select Transfer Method screen.
	- **History**: Displays the recent call history as an option and switches to the Select Transfer Method screen.
	- **Contacts**: Displays the contacts list as an option and switches to the Select Transfer Method screen.
	- **Cancel**: Terminates the call transfer.
	- **More**: Displays more options related to call transfer.
	- **Priority**: Displays Precedence selection screen. You can also use **Favorites** to transfer the call.

3. Select **Transfer** softkey.

Use **Bksp** softkey to clear the input, **Cancel** softkey to terminate the call transfer, and **More** for more options. **Symbol**, **Clear**, **123**, and **Cancel** are displayed when you select **More** option.

The phone displays the Select Transfer Method screen.

- 4. Select **Talk** softkey.
- 5. To complete the transfer, press the **Complete** softkey. The phone transfers the call to the selected number.
	- **ED** Note:
		- Unanswered transfers might return to your phone as a recalled transfer. In this case, you hear a priority ring and see a display message Return next to the call.

• In the Avaya Aura<sup>®</sup> environment, if the administrator enables the Transfer on Hang-up feature, you can disconnect the call to complete the transfer.

# **Making an attended transfer**

An attended transfer is when you put an active call on hold and establish a second call with the call-transfer recipient before transferring the call.

- 1. On an active call, press or tap the **Transfer** softkey. The phone displays the Enter transfer destination screen.
- 2. Enter the phone extension number or the SIP URI on the **Destination** line or select from one of the following options:
	- **Held Call**: Displays the held call line appearances as an option and switches to the Select Transfer Method screen.
	- **History**: Displays the recent call history as an option and switches to the Select Transfer Method screen.
	- **Contacts**: Displays the contacts list as an option and switches to the Select Transfer Method screen.
	- **Cancel**: Terminates the call transfer.
	- **More**: Displays more options related to call transfer.
	- **Priority**: Displays Precedence selection screen. You can also use **Favorites** to transfer the call.
- 3. Select **Transfer** softkey.

Use **Bksp** softkey to clear the input, **Cancel** softkey to terminate the call transfer, and **More** for more options. **Symbol**, **Clear**, **123**, and **Cancel** are displayed when you select **More** option.

The active call is put on hold, and the second call starts ringing. The call transfer-recipient answers the call.

4. To complete the transfer, press the **Complete** softkey. The phone transfers the call to the selected number.

## **CD** Note:

- Unanswered transfers might return to your phone as a recalled transfer. In this case, you hear a priority ring and see a display message Return next to the call.
- In the Avaya Aura<sup>®</sup> environment, if the administrator enables the Transfer on Hang-up feature, you can disconnect the call to complete the transfer.

#### **Making an emergency call**

- 1. On the Phone screen, tap **Emerg**.
- 2. Tap **Yes** when the deskphone displays a prompt.
- 3. To end the emergency call, tap **End Call**.

# **Dialing an E.164 number**

1. Tap asterisk (\*) twice.

If you are using the **SPEAKER**, the **HEADSET**, or the call appearance line, the deskphone displays the plus sign (+) softkey on the screen.

2. Dial the number that you want to call.

# **Call pickup group**

## **Answering a call**

Answer an incoming call in one of the following ways:

- If you are not on another call, lift the handset to answer using handset or touch the ringing call appearance line, or tap **Answer** softkey to answer the call using the speakerphone, or press **Headset** to answer using the headset.
- If you are on another call, from the Phone screen, scroll to the line with the incoming call and tap **Answer**. The deskphone automatically answers the incoming call and puts the previous call on hold.
- If you have paired a Bluetooth headset for use with the 9641G or 9641GS deskphone, press the **Answer** button on the Bluetooth headset to answer an incoming call.
- **CB** Note:

To automatically display the Phone screen when you receive an incoming call, set the **Phone Screen on Ringing** option to **Yes**.

#### **Answering a call for a call pickup group member**

- 1. From the Phone screen, gain access to the Features screen.
- 2. Scroll to **Call Pickup** and tap the corresponding line.

# **Bridged calls**

# **Answering a call on a bridged line**

Answering a call on a bridged line is the same as answering the call on a primary line. For multiple call appearance alerting, the phone highlights the call appearance with the most recent incoming call.

- 1. Tap the bridged call that you want to answer. The ringing line is selected automatically. If you are on another call when a call comes in to a bridged line, you have to select the ringing line.
- 2. Tap **Answer**.

## **Joining a call on a bridged line**

- 1. Tap the call appearance of the bridged call in progress that you want to join.
- 2. Tap the **Bridge** softkey or **OK**.

# **Paging**

## **Initiating a group page**

1. Dial the group pilot number.

The extensions in the group that you are calling auto answer the page.

- 2. Wait for seven seconds before you speak as the deskphone requires that time to allow audio path.
- 3. Touch **End Call** to stop paging.

# **Call forwarding**

# **Activating Send All Calls**

- 1. Press **Forward** to gain access to the main Forwarding screen.
- 2. Tap **Send All Calls** to activate the feature.

# **Activating call forwarding**

- 1. Press **Forward** to gain access to the main Forwarding screen.
- 2. Tap **Call Forward**.
- 3. Enter the destination number to which you want to forward your calls.
- 4. Tap **Enter** or **OK** button.
	- **CB** Note:

You can view the call originator when the call forwarding chain has two or more participants. This feature works if your administrator has configured the related parameter.

# **Conferencing**

## **Setting up a conference call**

1. Select any idle call appearance and dial the first conference participant.

2. From the Phone screen, tap **Conference**.

- 3. Dial the telephone number, or call the person from the contacts list, or call the person from the History list.
- 4. When the person answers, tap **Join** to add the person to the existing call.
- 5. To add another party to the conference call, tap **Add**.
- 6. Repeat Steps 3 and 4 to add another person to the conference call.

#### **Adding a person on hold to a conference call**

- 1. From the Phone screen, select your active call.
- 2. Tap/Press **Conf** or **Add** if you are already in a conference.
- 3. Select the call on hold that you want to add to the conference.
- 4. Tap/Press **Resume** to take the call off hold.
- 5. Tap/Press**Join** or **Conf** to add the person to the conference call.

## **Team button**

#### **Answering an active call on a monitored extension**

- 1. Go to the Features screen.
- 2. Tap the entry for the extension for which you want to answer the ringing call.

# **Options & Settings**

## **Setting up speed dialing**

- 1. Press **Home**.
- 2. Tap **Settings** > **Options & Settings** > **Assign Speed Dial Entries**.
- 3. Tap the required unassigned line.
- 4. Tap to select the number that you want to assign.

## **Setting up favorites**

Use this task to create a list of favorite contacts or features for quick access. You can include up to nine favorite items in the favorite list.

- 1. Press **Avaya Home**.
- 2. Press **Select** > **Options & Settings** > **Assign Favorites Entries**.
- 3. Press **Contacts** or **Features** to select and set the favorites .
- 1. Press **Select** or **OK**.
- 2. Press **Select** or **OK**.
- 3. Select **Language**.

#### **Note:**

The language option is available only if the administrator has enabled the option for your phone.

- 4. Select a display language.
- 5. Press **Select** or **OK**.
- 6. Press **Yes** to confirm the selected language.

# **Features**

## **Setting up automatic call back**

- 1. Gain access to the Features screen when you get a busy signal from the extension that you called.
- 2. Scroll to **Auto Callback**.
- 3. Tap the corresponding line.

# **Extending a call to your cell phone (EC500)**

- 1. During an active call, gain access to the Features screen.
- 2. Scroll to **Extend Call**, and tap to forward the call to your mobile phone.
- 3. Answer the call on your cell phone.

The call remains active on your deskphone, so you can switch back to your deskphone at any time.

## **Activating EC500 for simultaneous ringing on multiple phones**

- 1. From the Phone screen, gain access to the **Features** screen.
- 2. Scroll to **EC500**, press **OK** and tap the corresponding line.

# **Contacts**

## **Adding a new contact**

- 1. Press **Contacts**.
- 2. Tap **New**.
- 3. Enter the name using the on-screen keyboard or the dial pad.
- 4. Tap the **check mark** or **Next** button.
- 5. Enter the number. The first number entered is the primary number of a contact. The Contacts list always displays the primary number first.

The contact number can include a-z, A-Z, 0-9, and the following special symbols: comma (,), space, dash (-), dot (.),  $+$ ,  $*$ ,  $#$ ,  $*,$   $*,$   $*,$   $*,$   $*,$   $*,$   $*,$   $*,$   $*,$   $*$ ,  $*,$   $*$ ,  $*,$   $*$ ,  $*,$   $*$ ,  $*,$   $*$ ,  $*,$   $*$ ,  $*,$   $*$ ,  $*,$   $*$ ,  $*,$   $*$ ,  $*,$   $*$ ,  $*,$   $*$ ,  $*,$   $*$ ,  $*,$   $*$ ,  $*,$   $*$ ,  $*,$   $*$ ,  $*,$   $*$ ,  $*,$   $*$ ,  $*,$   $*$ ,  $*,$ a pause during dialing.

6. Tap the **check mark** to indicate you finished entering the name and primary telephone number.

The telephone displays your entries in a business card format.

- 7. If you want to track the presence information for this contact, tap the **Track Presence** line. The **Track Presence** option is available only if the system administrator has enabled presence for your extension.
- 8. Take one of the following actions:
	- To change the name, tap the line which contains the name and edit the entry by following Step 3.
	- To change the number, tap that line and edit the entry.
	- To add another number for the contact, tap **Add**. Then tap the applicable icon representing the type of number (Work, Mobile, Home, General). Repeat this step if you want to add another number for the new contact.
	- To return to the Contacts list without saving the new contact information, tap **Cancel**.
	- To change the primary number, tap **Primary**.
- 9. Tap **Save**.

# **Searching for a contact**

- 1. Press **CONTACTS**.
- 2. Use the dialpad to type the name that you want to search.

If you set up your contacts in the Last Name and First Name format, type the letters of the last name. If you have set up your contacts using a different format, type the most likely letters that matches the contact that you want to find.

# **Accessing Exchange contacts**

- 1. Press **CONTACTS**.
- $2.$  Tap  $\boxed{\div}$ .

**C** Note:

The **Exchange t** softkey is unavailable if you have not saved any contacts in your Outlook application.

3. To copy a contact from the Exchange server to the contacts list, tap **+Local**.

- 4. On the Contact Edit screen, specify the name, telephone numbers, and telephone types for the contact.
- 5. Tap **Save**.

# **Call parking**

#### **Parking a call**

- 1. During an active call, gain access to the Features screen.
- 2. Tap the corresponding line to choose **Call Park**. A checkbox is selected and is displayed on screen.

# **Unparking a call**

- 1. From the Phone screen, gain access the Features screen.
- 2. Tap the corresponding line to choose **Call Unpark**.
- 3. Enter the original extension from which the call was parked.
- 4. Tap **OK** to unpark the call.

# **Appointments**

## **Reviewing your appointments**

- 1. On the Phone screen, scroll to choose **Calendar**. The phone displays the appointments in the start-time order.
- 2. Perform one of the following actions:
	- To move backward or forward from one appointment to another, tap **Prev** or **Next**.
	- To call the person with whom you have the appointment, tap **Call**.
	- To update the calendar with any new appointments that you have set up on your calendar, tap **More** > **Refresh**.
	- If you tapped **More** and want to re-display the previous set of softkeys, tap **More** again.
	- To exit the calendar and return to the Phone screen, tap **More** > **Exit**.

# **Headset profiles**

# **Setting headset profile**

- 1. Press **Home**.
- 2. Tap **Settings** > **Options & Settings** > **Advanced Options** > **Headset Profile**.
- 3. Tap to select the profile that matches your headset.

For more information on headset profiles that Avaya supports, see the document *Avaya one-X® 96X1 Series IP Deskphone Headset Profiles* at the [Avaya](HTTPS://SUPPORT.AVAYA.COM/) [Support](HTTPS://SUPPORT.AVAYA.COM/) website.

4. Tap **Save** .

#### **Bluetooth**

### **Enabling Bluetooth**

You can use Bluetooth ® enabled devices with your 9641G and 9641GS deskphones only. However the Bluetooth ® option must be administered for your deskphone by the administrator.

- 1. Press **Home** .
- 2. Tap **Settings** > **Options & Settings** > **Advanced Options** > **Enable Bluetooth**.

# **Setting up a Bluetooth ® enabled headset**

The Bluetooth ® wireless technology is available only for the 9641G and 9641GS deskphones and if the administrator enabled the feature. The deskphone displays the Bluetooth ® related options in the menu if the feature is enabled.

You can connect Bluetooth<sup>®</sup> enabled headsets to the 9641G and 9641GS deskphones. The deskphones support the Bluetooth<sup>®</sup> headset profile.

In the headset profile, you can use the following features:

- Answer incoming calls
- Drop the active call
- Transfer calls between the headset and the speaker

# **Pairing a Bluetooth ® enabled headset with your phone**

Before using your Bluetooth<sup>®</sup> enabled headset, you must pair the headset with your phone.

You can pair a maximum of 10 Bluetooth<sup>®</sup> enabled headsets with the deskphones, but you can use only one headset at a time. The deskphone displays the list of available devices and paired devices.

Ensure that the Bluetooth<sup>®</sup> enabled headset that you want to pair to the phone is in discoverable mode.

- 1. Press **Home** .
- 2. Tap **Settings** > **Options & Settings** > **Bluetooth Setup** .

The deskphone displays a list of available and paired devices if any.

- 3. Perform one of the following actions:
	- To pair a headset, tap the required headset from the available devices.
	- To unpair and disconnect a paired headset, under Paired devices, tap **Unpair** > **Disconn.**
	- To scan for other available devices:
		- a. Tap **Scan**.
		- b. Tap the required device that the deskphone displays after scanning.

#### **Presence**

#### **Changing the presence status**

The deskphone displays your presence status on the top line that you can change manually.

- 1. Press **Home**.
- 2. Tap **Settings** > **My Presence**.
- 3. Tap to choose any of the following options:
	- **Automatic**: To let the deskphone manage the presence state.
	- **Available**: To show you are available and open for communication.
	- **Busy**: To show you are busy.
	- **Away**: To show you are away from the deskphone.
	- **Do not Disturb**: To show you are not open for communication.
	- **Out of Office**: To show you are out of office.
	- **Offline**: To appear invisible. The deskphone continues to keep the presence subscriptions with the Presence Server. The deskphone also keeps receiving notifications for the contacts for whom the deskphone subscribed to watch.
- 4. Tap **Save**.